# **특집 2**

# DNA Chip 발현 해석 software ImaGene<sup>™</sup> Version Up!!

ImaGeneTM Ver. 4.0 TaKaRa Code BD001 BioDiscovery사의 제품입니다.

DNA chip을 이용하여 해석할 때 화상 data의 spot signal을 수치화 하는 software가 필요하다. TaKaRa는 DNA chip(DNA microarray)의 제작 및 유전자 발현 해석용 software로 미국 BioDiscovery사의 각종 software를 도입하여 공급하고 있다. 본 고에서는 spot signal 해석 software ImaGene™ Version 4.0의 출시로 한층 향상된 기능과 조작을 소개한다.

## ■ Version Up으로 개선된 점

## (1) Single interface로 조작성 향상

구 version에서는 각 단계마다 다른 화면상에서 처리하였지만 Version 4.0부터 single interface로 모든 조작이 동일화면상에서 가능하다. 따라서 재조작시 화면을 바꾸지 않고 실시간으로 변경할 수 있다.

### (2) 화상처리능력 및 자동 grid 능력의 향상

구 version에 비해 화상처리능력이 대폭 향상되었다. 많은 시 간이 소요되었던 대용량 화상 data 처리도 단시간에 끝낼 수 있다. 또 manual에 의한 grid 수정으로 번거로웠던 작업을 자 동 grid 능력의 강화로 해결하였다. 따라서 귀중한 시간 절약 은 물론 명쾌한 해석을 보장한다.

# (3) Segmentation Setting의 향상

ImaGeneTM은 spot signal이나 gackground signal의 수치화 채용 범위 설정기능이 있다. 이 기능으로 불필요한 signal을 특이적 으로 제거할 수 있다. Version 4.0은 이 기능을 개량하여 Preview 기능(채용범위가 실시간에 Preview 화면에 표시되기 때문에 화면을 보면서 lens parameter를 설정할 수 있다)과 Auto 기능(각 spot에 최적 lens parameter를 자동으로 설정한 다)을 추가하여 보다 쉽게 사용할 수 있다.

# (4) 해석 data의 visual화(GeneSight-LiteTM)

구 version은 ImaGeneTM program내에 해석 기능을 갖고 있지 만 Version 4.0은 ImaGeneTM과는 독립적인 해석 program인 GeneSight-LiteTM을 갖고 있다. 본 program으로 정량화한 data 를 보존하면 이후에도 해석할 수 있다.

# (5) Report 기능의 추가

GeneSight-Lite<sup>™</sup> 해석(Scatter Plot, GenePie<sup>™</sup>, Histogram)으로 얻은 data 결과를 Excel 형식으로 표시할 수 있다. 또 이 report로 data를 추출하고 Text 형식의 data로 보존할 수 있 다.

# ■ 주요 기능

## Main Window(그림 1)

DNA microarray 실험으로 얻은 화상 data를 넣어 표시하는 화면이다. 복수의 data를 표시할 수 있어 다색검출형 scanner 의 data처리에도 사용할 수 있다.

각각의 화상 data는 layer형식으로 표시되어 보기 쉽고 OverLay 표시도 간단하다. 또 Main Window에서 확대축소기 능, ruller 기능, flat 기능 등 다양한 기능이 있어 조작성이 매 우 향상되었다.

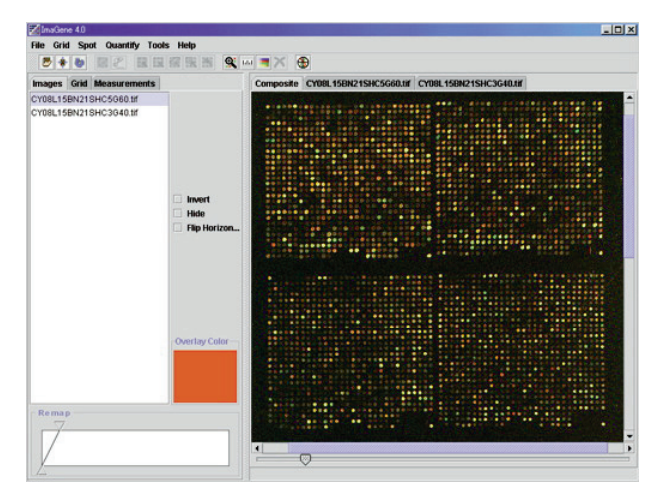

그림 1 Main Window

#### Grid Placement(그림 2)

각 spot을 수치화하기 위해서는 spot위치를 지정(griding)해야 하지만 Version 4.0은 Auto Adjust 아이콘을 클릭하여 간단하 게 어긋난 grid을 자동 수정할 수 있다. 이 기능으로 spot의 크기가 어긋나 있을 경우에도 spot을 자동인식하여 최적으로 griding 할 수 있다. 또 manual에 의한 수정과 grid data를 보 존할 수 있으며, 높은 재현성으로 griding 할 수 있다.

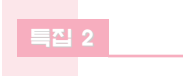

ImaGene<sup>™</sup> Version Up!!

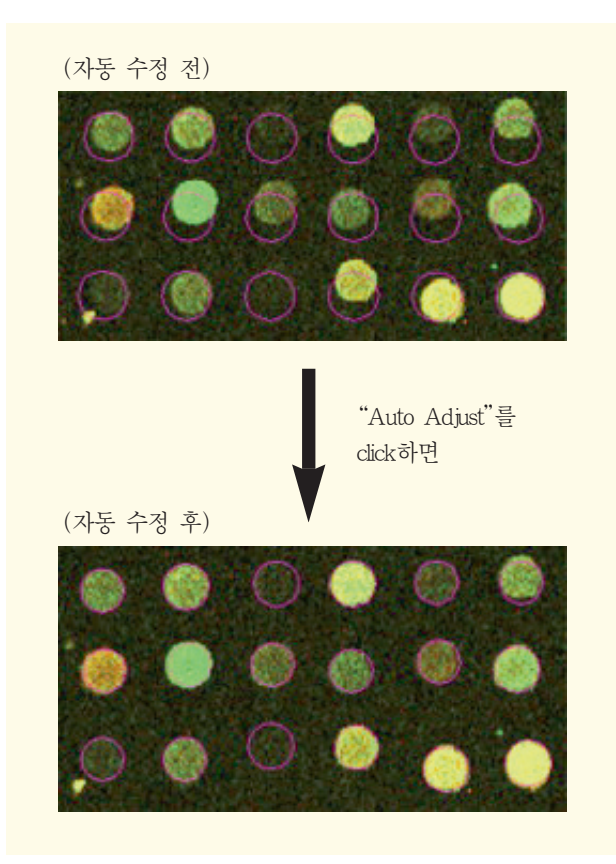

그림 2 어긋난 Grid의 자동수정

## Segmentation Setting-Preview Screen(그림 3)

화상 data에서 spot signal과 background signal을 수치화할 때 그 수치화 채용범위 설정기능이 있다. 수치화 채용범위를 표 시하는 Preview 화면을 그림 3에 나타내었다.

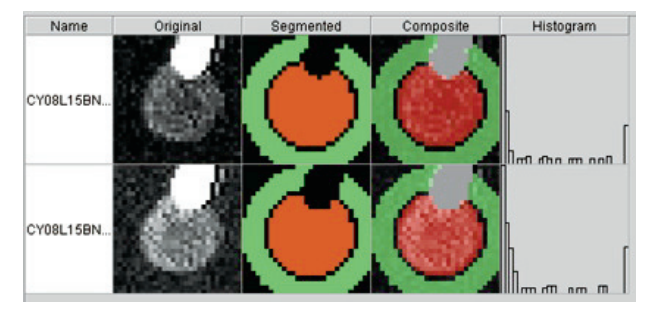

그림 3 Preview 화면

Spot signal 선택 범위는 적색으로, background signal 선택 범 위는 녹색으로 표시된다. 이 화면을 보면서 필요없는 signal을 특이적으로 제거할 수 있는 lens parameter를 설정할 수 있다. 또 Auto 기능으로 각 spot에 최적 lens parameter를 자동설정 할 수 있다.

# Scatter Plot(그림 4)

각 spot의 signal 강도를 Scatter Plot으로 표시한다. Plot한 점 을 click하면 그 spot의 hybrid화상, spot위치, signal강도가 나타 난다. Spot된 유전자의 ID file(Text 형식)이 있는 경우는 그 유전자 명까지 표시된다. 또 화면상에서 선택된 spot의 정보 를 report형식으로 나타낼 수도 있다.

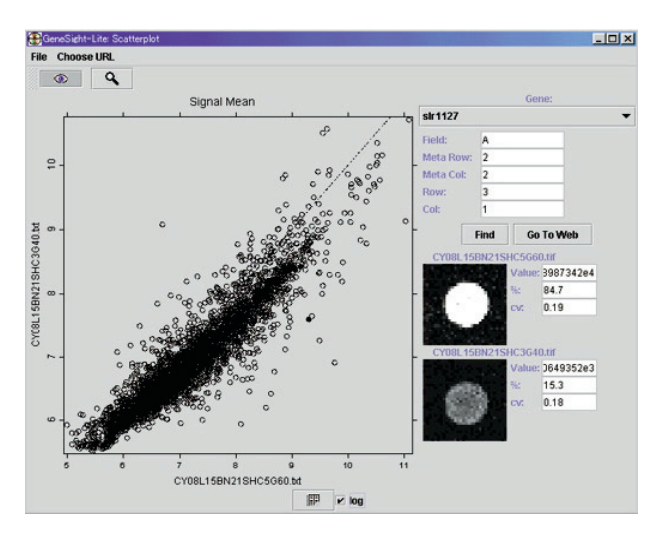

그림 4 Scatter Plot

#### GenePie<sup>™</sup>(그림 5)

각 spot의 발현 비(signal비)를 원그래프(GenePieTM) 형식으로 나타내며 spot의 signal 강도를 원그래프의 크기로 나타낸다. Pie를 클릭하면 그 spot의 hybrid 화상, spot 위치, signal 강도, 발현비율(%)이 표시되며 spot한 유전자의 ID file(Text 형식) 이 있는 경우는 그 유전자 명까지 표시된다. 또 화면상에서 선택된 spot의 정보를 report형식으로 나타낼 수도 있다.

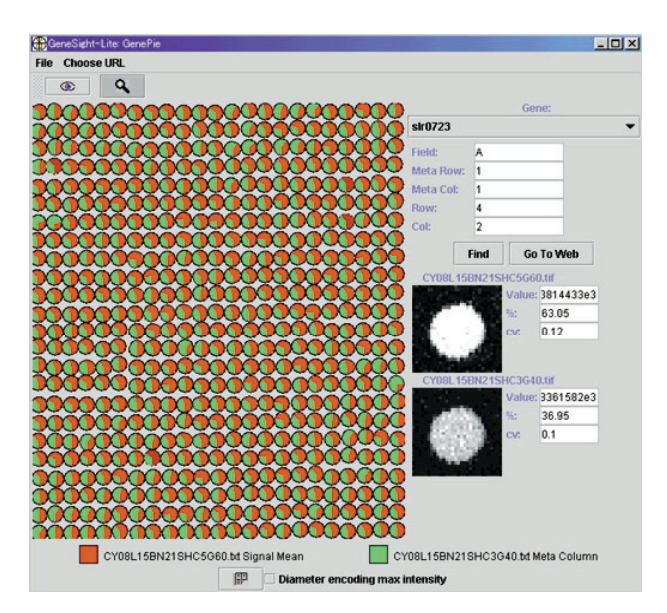

그림 5 GenePie™

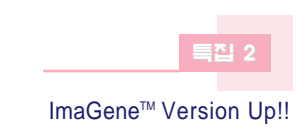

## Reporting(그림 6)

Normalization나 Selection 처리로 최종 data를 일람표로 나타낼 수 있다. 일람표에는 sort 기능과 selection 기능이 모두 표시되 며 필요한 data만을 추출할 수 있다. 또 추출조작을 한 data 는 Text 형식으로 보존할 수 있다.

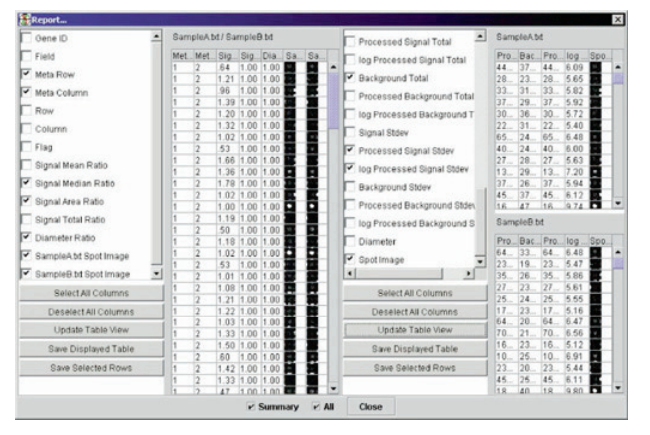

그림 6 최종 data 일람표

# 【사양】

- OS환경 : Window<sup>®</sup> 95/98/NT or 2000
- 최소환경 : IBM PC or 300 MHz Pentium®, 128 MB RAM, Hard Disk 빈 용량 100 MB, CD-ROM drive
- 권장환경 : 450 MHz 이상 Pentium®, 256 MB RAM 이상, Hard Disk 빈 용량 200 MB, CD-ROM drive

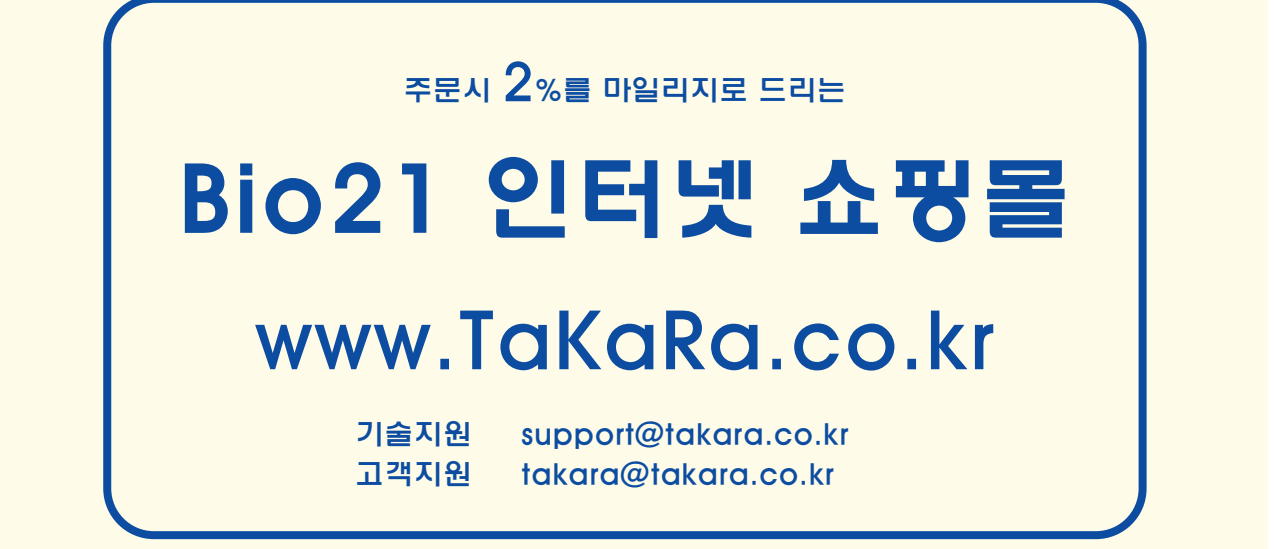